# **Setting Up Multifactor Authentication**

\*Please Note: It is highly recommended that everyone sets up multiple MFA sources to avoid issues if a phone is lost or forgotten. An office phone is suggested for use as an alternative method if you are using a cell phone.

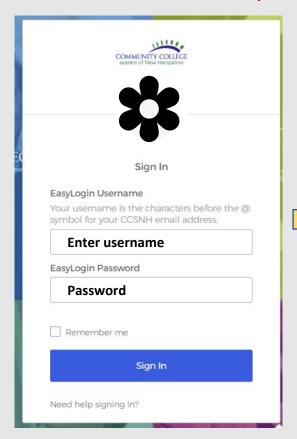

Set up screen will prompt

### Set up multifactor authentication

Your company requires multifactor authentication to add an additional layer of security when signing in to your Okta account

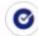

### Okta Verify

Use a push notification sent to the mobile app.

Setup

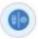

### Security Key or Biometric Authenticator

Use a security key (USB or bluetooth) or a biometric authenticator (Windows Hello, Touch ID, etc.)

Setup

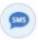

### SMS Authentication

Enter a single-use code sent to your mobile phone.

Setup

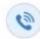

#### Voice Call Authentication

Use a phone to authenticate by following voice instructions.

Setup

### Set up multifactor authentication

Your company requires multifactor authentication to add an additional layer of security when signing in to your Okta account

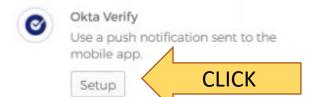

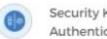

### Security Key or Biometric Authenticator

Use a security key (USB or bluetooth) or a biometric authenticator (Windows Hello, Touch ID, etc.)

Setup

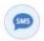

### SMS Authentication

Enter a single-use code sent to your mobile phone.

Setup

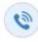

### Voice Call Authentication

Use a phone to authenticate by following voice instructions.

Setup

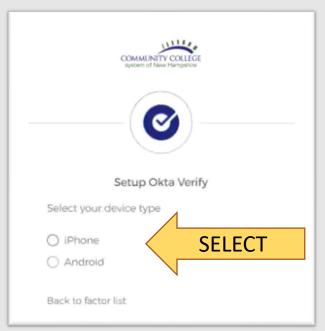

# **Setting Up Multifactor Authentication**

### Install app on phone

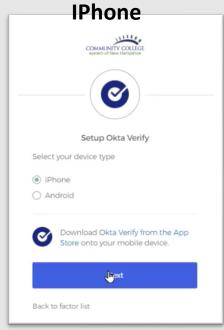

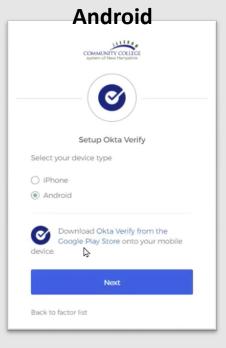

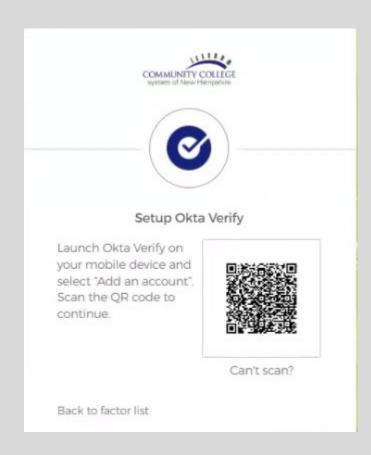

# **COMPLETE STEPS ON PHONE**

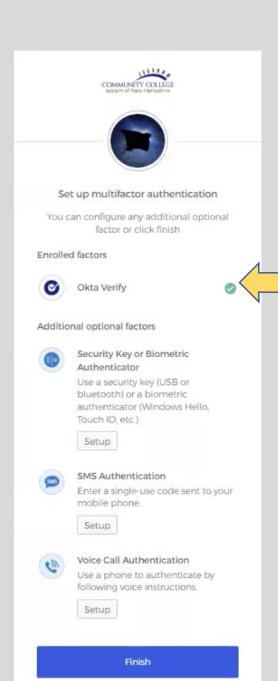

### **Setting Up Multifactor Authentication**

Green circle with white check mark means successfully setup

# Step One: Okta Login No change

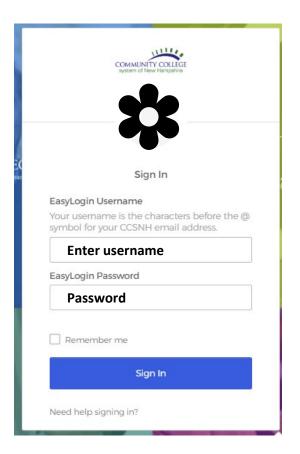

# Step Two: MFA New Step

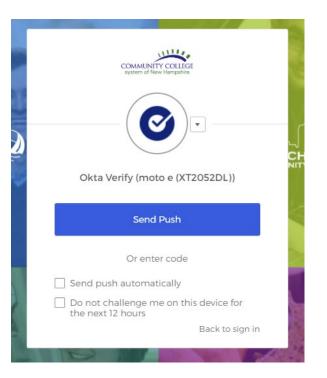

# Portal Dashboard portal.ccsnh.edu

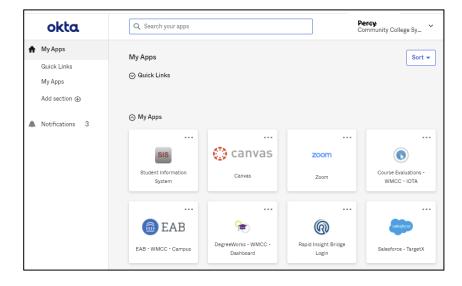

# Step One: Banner Login No change

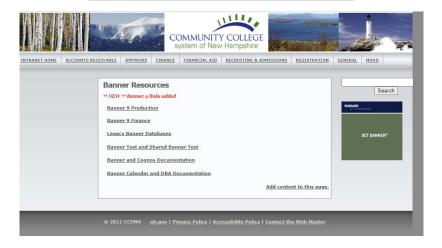

# Step Two: Okta Login No change

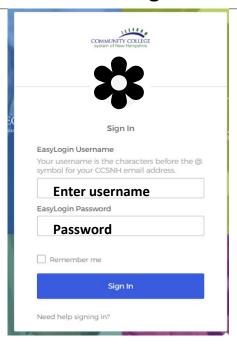

# Step Three: MFA New Step

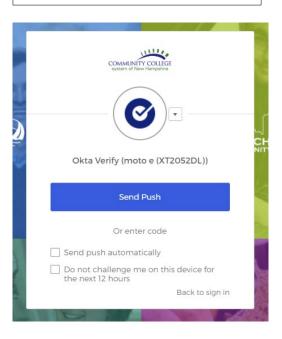

**Banner Landing Page** 

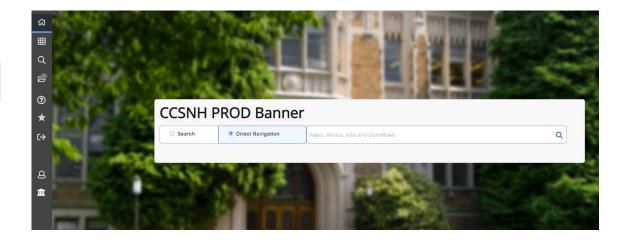

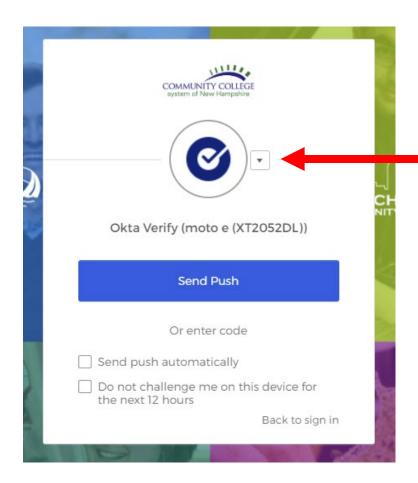

# Change to other verification setup using the drop-down menu

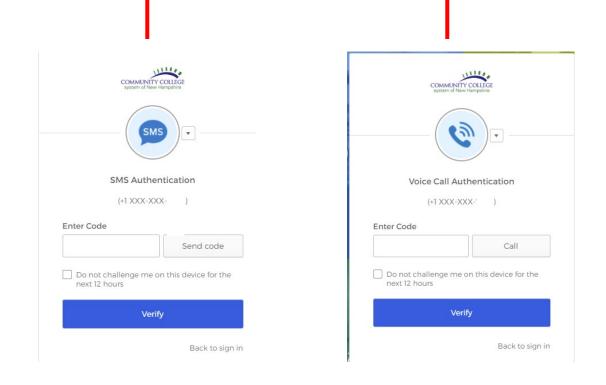

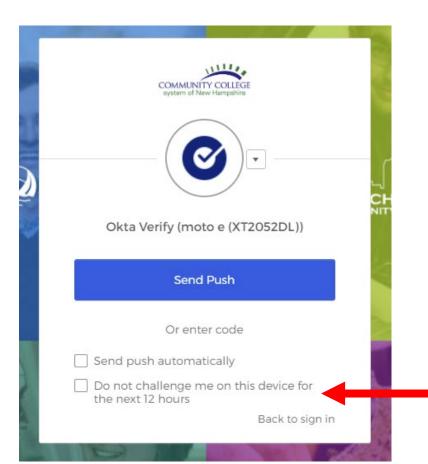

CHECK MARK BOX ON YOUR GBCC ISSUED DEVICE OR PERSONAL DEVICE

DO NOT CHECK OFF THIS BOX IN CLASSROOMS OR COMPUTER LABS

# **UPDATE/CHANGE MFA SETTING**

## Login into portal.ccsnh.edu

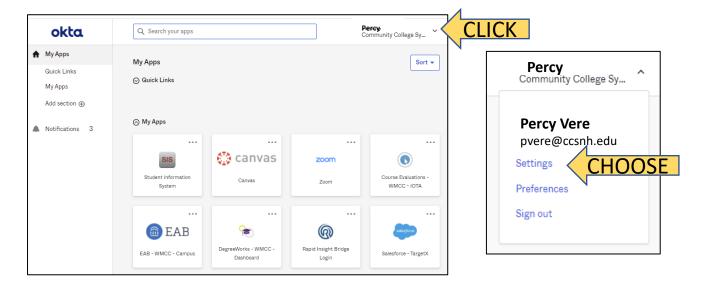

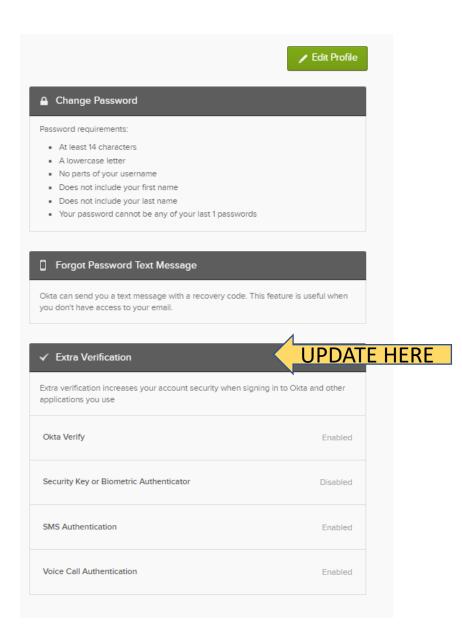